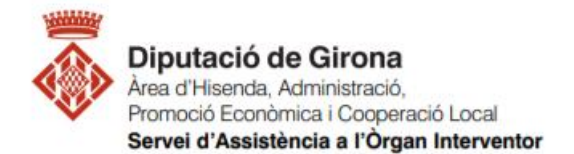

## **FAQ's Com elaborar amb Sicalwin els fitxers de la liquidació per la seva presentació al Departament de Presidència de la Generalitat?**

**Article 193.5 TRLRHL 2/2004, articles 2 i 3 de l['Ordre GAP/539/2010](http://portaljuridic.gencat.cat/ca/pjur_ocults/pjur_resultats_fitxa/?action=fitxa&documentId=565305&language=ca_ES&mode=single)**

D'acord l'article 193.5 del del TRLLRHL 2/2004, **les entitats locals han de trametre còpia de la liquidació dels seus pressupostos a l'Administració de l'Estat i la comunitat autònoma abans de finalitzar el mes de març** de l'exercici següent a què correspongui.

L'Ordre GAP/539/2010, de 16 de novembre, per la qual es regula la presentació telemàtica dels qüestionaris dels pressupostos, i de les liquidacions dels pressupostos dels ens locals de Catalunya, dels ens dependents i d'altres entitats públiques, i es crea l'Inventari públic de control del compliment de les obligacions de tramesa de la documentació economicofinancera al Departament de Presidència i Administracions Públiques i a la Sindicatura de Comptes, estableix en el seu article 2 **l'àmbit d'aplicació** d'aquesta Ordre:

*"Queden subjectes a aquesta Ordre els ens locals de Catalunya, els seus organismes autònoms, els ens públics empresarials que en depenen, les societats mercantils, el capital de les quals els pertany íntegrament, i els consorcis que tinguin caràcter local."*

En el seu article 3, es regula **el procediment de la presentació telemàtica de pressupostos i liquidacions**, que es realitzarà a l'extranet de les administracions catalanes [EACAT.](https://idp.eacat.net/Logon.aspx?providerID=EACAT) En resum, caldrà

- Emplenar el qüestionari en l'aplicació [Tramesa d'informació pressupostària,](https://aplicacions.governacio.extranet.gencat.cat/tipgah/) mitjançant la càrrega dels fitxers comptables, de la documentació administrativa i d'altres dades economicofinanceres. Si no es disposa dels fitxers comptables, s'haurà de completar el qüestionari amb la introducció de dades manualment. Les dades es podran validar per comprovar que s'ajusten als criteris marcats en el qüestionari. L'aplicació generarà un resum en format PDF per adjuntar a la tramesa per EACAT.
- Adjuntar aquest fitxer PDF a la tramesa d'EACAT corresponent i signar-la per enviar la liquidació del pressupost al Departament. L'estat de les trameses es pot consultar a l['Inventari públic](http://aplicacions.municat.gencat.cat/gov_inv/AppJava/load.do?reqCode=load) de control del compliment de les obligacions de tramesa de documentació economicofinancera dels ens locals i d'altres entitats públiques i a la Sindicatura de Comptes.

Primer, per poder generar els fitxers que posteriorment s'enviarà a través d'EACAT, comprovar comprovar que està comptabilitzat el **tancament pressupostari de l'exercici 2020 a SICALWIN.**

En el cas que no s'hagi realitzat, es disposa d'una FAQ de com dur a terme aquest pas: [FAQ's\\_1.3.1. Operacions prèvies a SICALwin per elaborar els fitxers de liquidació del pressupost](https://suportddgi.atlassian.net/wiki/spaces/SCI/pages/1479540737/FAQ+s+1.3.1.+Operacions+pr+vies+a+SICALwin+per+elaborar+els+fitxers+de+liquidaci+del+pressupost+per+la+seva+presentaci+al+Ministeri+i+a+Presid+ncia)  [per la seva presentació al Ministeri i a Presidència?](https://suportddgi.atlassian.net/wiki/spaces/SCI/pages/1479540737/FAQ+s+1.3.1.+Operacions+pr+vies+a+SICALwin+per+elaborar+els+fitxers+de+liquidaci+del+pressupost+per+la+seva+presentaci+al+Ministeri+i+a+Presid+ncia)

Els fitxers de la liquidació per enviar al departament de la Presidència de la Generalitat es generen des de l'exercici 2020. Es generen els fitxers des de la **següent ruta** de SICALWIN: *Operacions de fi d'exercici > Rendició de Comptes > Conselleria de Presidència de la Generalitat de Catalunya.*

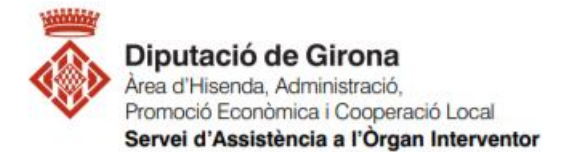

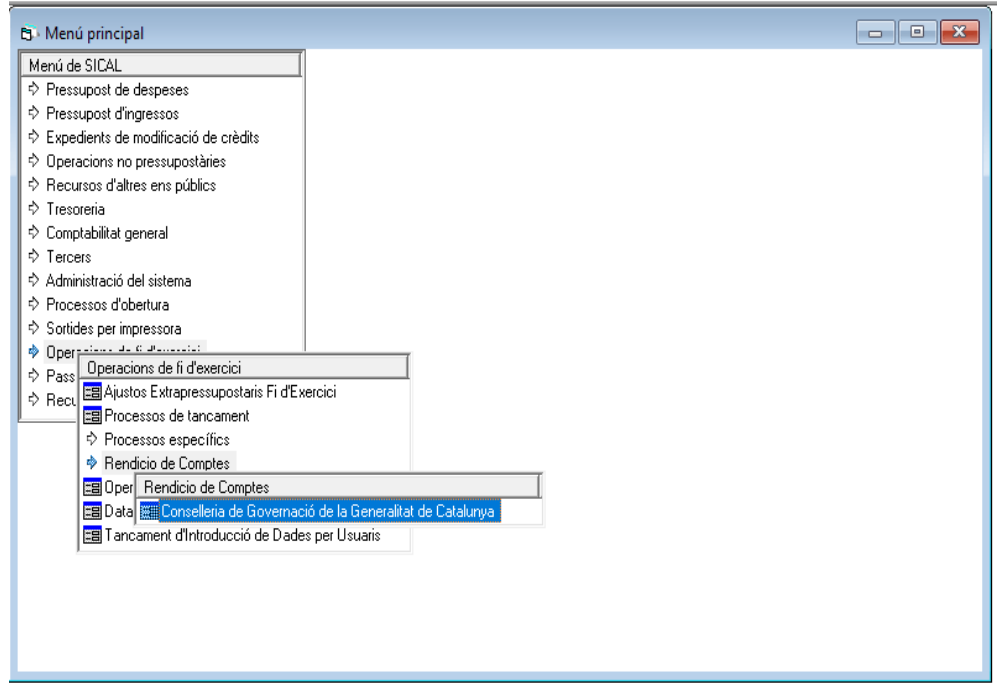

## Un cop dins, apareixerà la següent pantalla, que conté tres pestanyes:

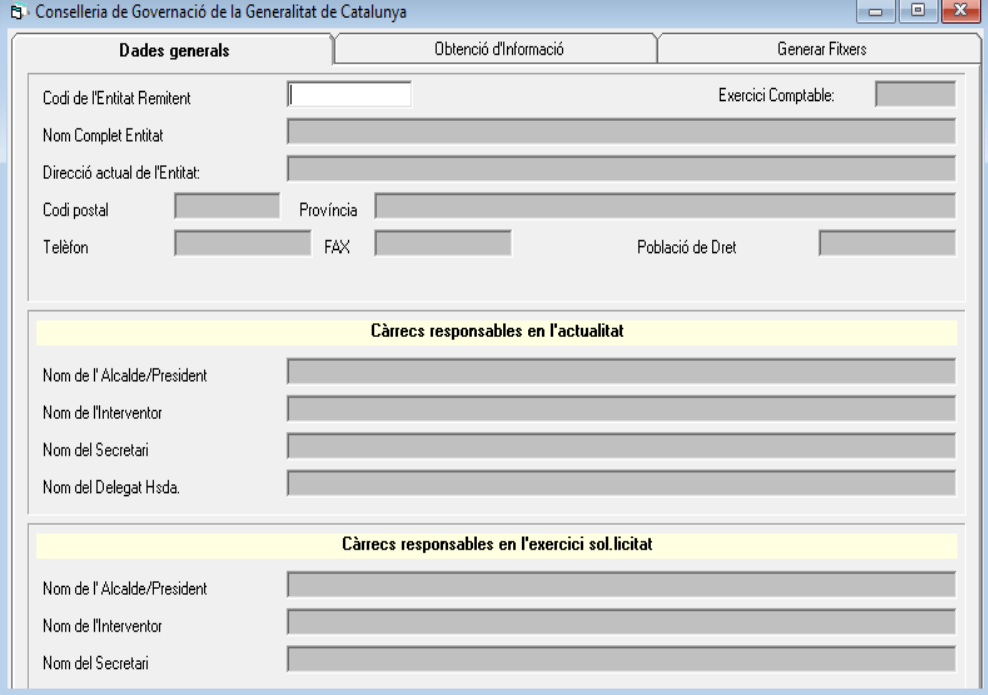

En la primera pestanya "Dades generals" cal introduir les dades que es demanen *Codi, Nom i Direcció de l'Entitat, Codi postal, etc.* Una vegada omplertes les dades d'aquesta primera pestanya, es guarden clicant sobre la icona del disquet groc que hi ha al menú de la barra superior.

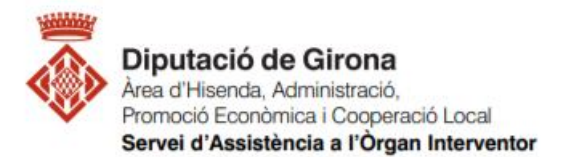

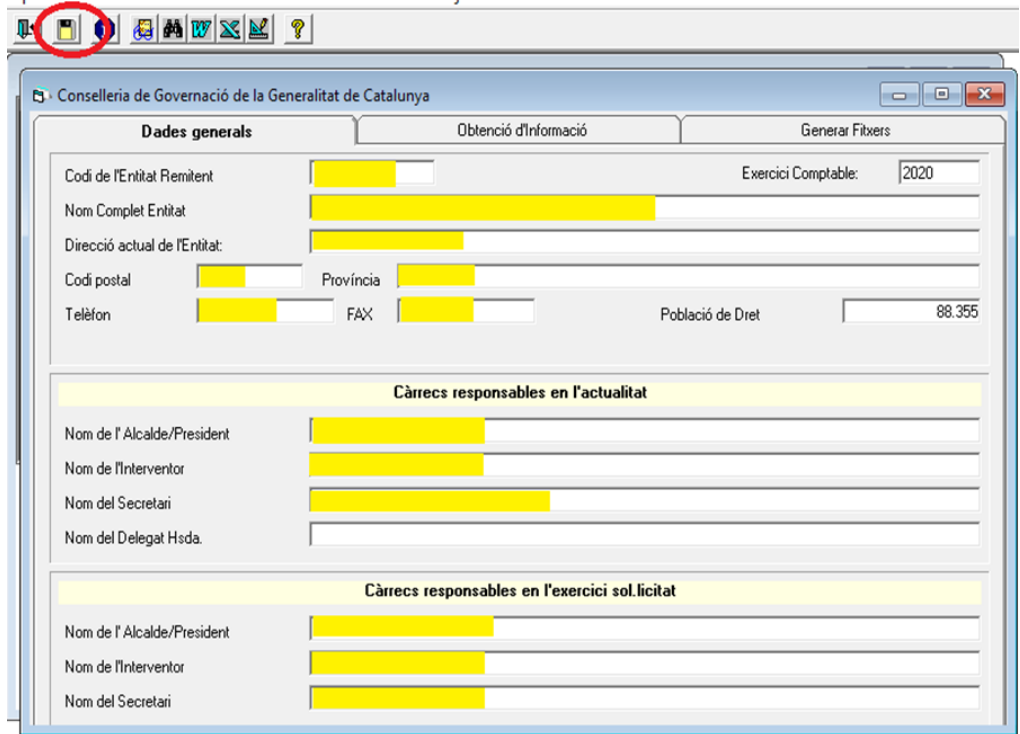

Gravades les dades de la primera pestanya, a la segona pestanya "Obtenció d'Informació" s'han de seleccionar els fitxers necessaris per a la tramesa de la liquidació, i clicar "Acceptar":

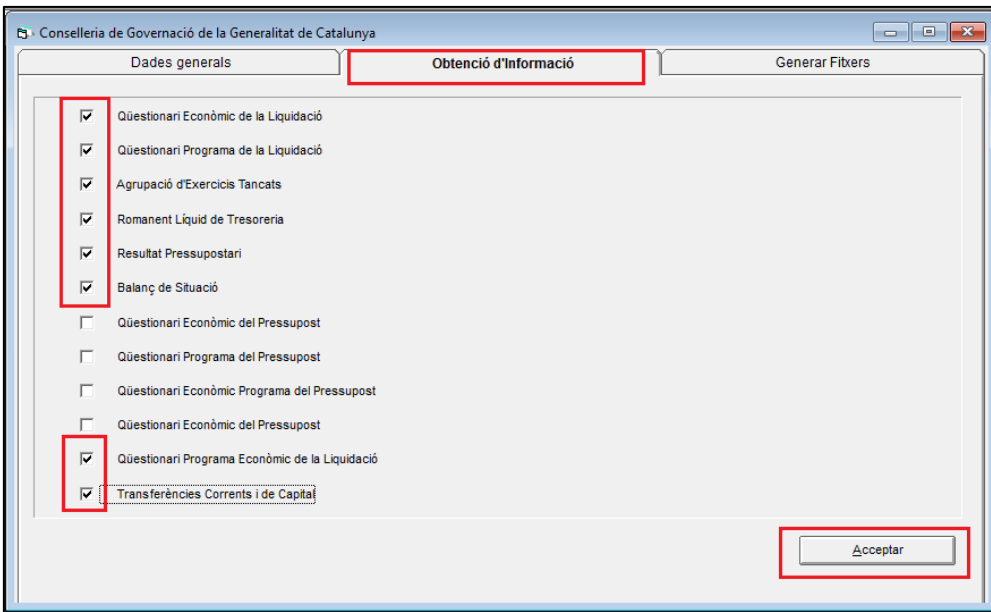

Els fitxers TXT que sol·licita el Departament de la Presidència són el següents:

- ENLFE001.txt
- ENLFE003.txt
- ENLFE012.txt
- ENLFE013.txt

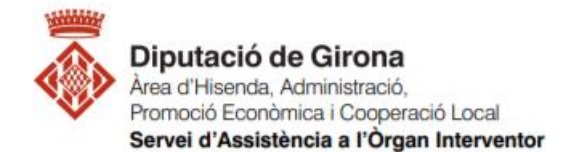

- ENLFE015.txt
- ENLFE016.txt
- ENLFE017.txt
- ENLFE018.txt
- ENLFE015.txt
- ENLFE019.txt o ENLFE020.txt (en funció de l'entitat)

Fet això, s'haurà d'indicar la classificació per programa i la classificació econòmica del Fons de Contingència, en el cas que fos diferent a la que marca la normativa, que és programa 929 "imprevistos, situacions transitòries i contingències d'execució" i classificació econòmica en el concepte 500 "Fons de Contingència", que es va introduir amb l'Ordre HAP/419/2014, de 14 de març, per la qual es modifica l'Ordre EHA/3565/2008, de 3 de desembre, per la qual s'aprova l'estructura dels pressupostos de les EELL.

Si no es té o coincideix amb l'estipulat a la normativa, no caldrà posar res i directament es clica "Acceptar". En cas contrari, s'indicarà l'aplicació consignada al pressupost i es clica "Acceptar". (en pressupostos posteriors s'hauria de pressupostar correctament aquesta aplicació)

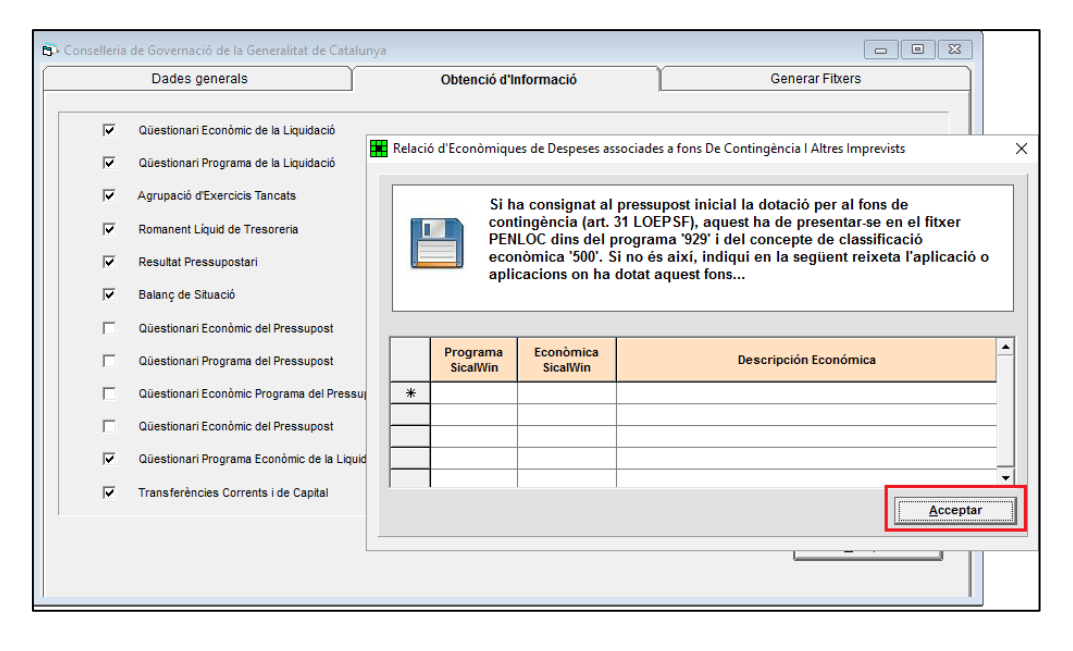

Quan el programa demani assignar classificacions econòmiques tant d'ingressos com de despeses, es marca "Acceptar", ja que el que demana és que s'ajustin les aplicacions del pressupost a les que estan recollides a la normativa per a què no doni problemes a l'hora carregar els fitxers (en el cas que l'entitat hagi creat numeracions pròpies fora de les que hi ha establertes a l'Ordre EHA/3565/2008).

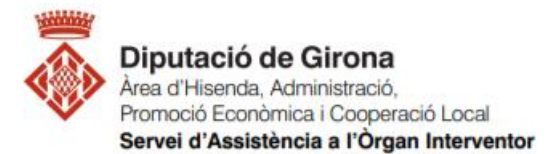

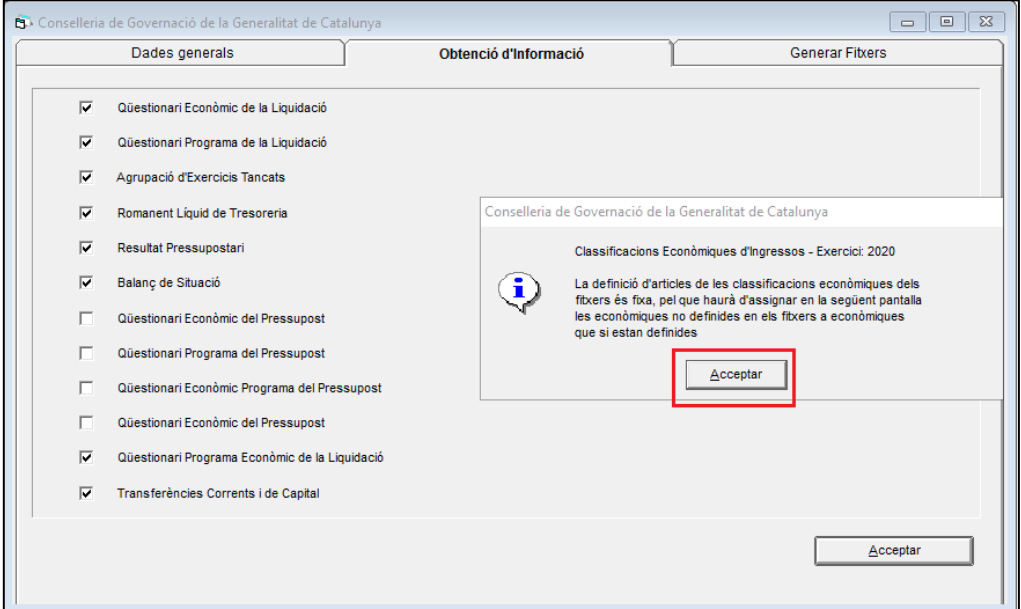

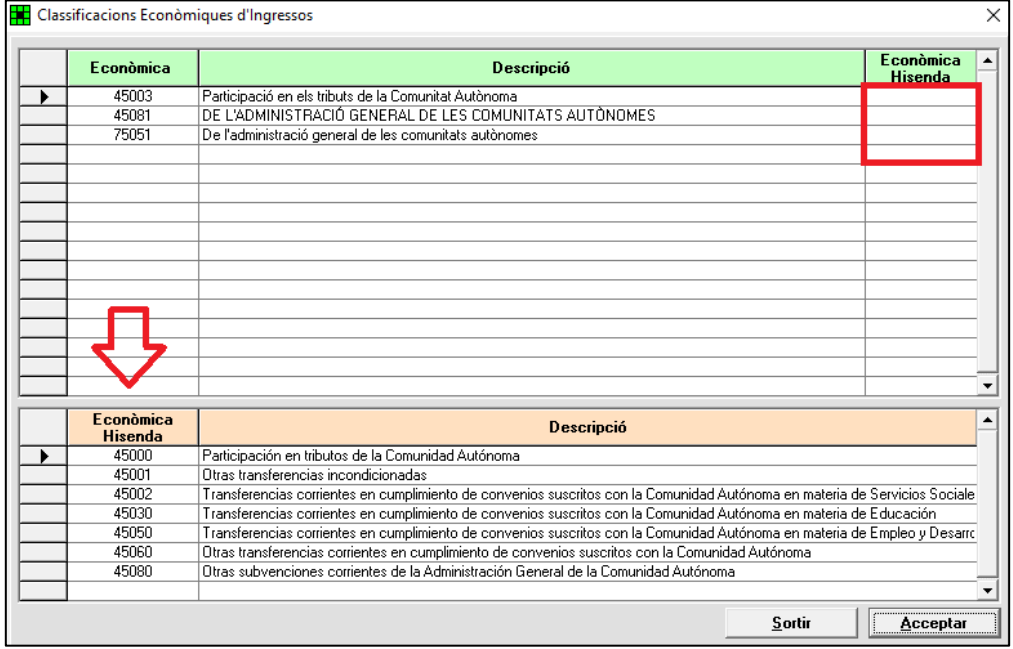

A la part superior, on diu "Econòmica Hisenda" (ombrejat en verd), per cadascuna de les línies s'haurà de posar una de les classificacions proposades a la part inferior on diu "Econòmica Hisenda" (ombrejat taronja). Omplertes totes les files amb la classificació econòmica corresponent, caldrà comprovar que l'última fila que s'ha omplert no queda amb la icona del llapis com si estigués treballant. Ha de quedar el cursor en una línia en blanc, i llavors, es pot marcar "Acceptar".

Tot seguit, si torna a sortir una pantalla per definir altres classificacions econòmiques o de programes de despeses, es fa el mateix procés fins a tenir relacionades totes les classificacions econòmiques del pressupost liquidat aprovat a les establertes a l'Ordre EHA/3565/2008.

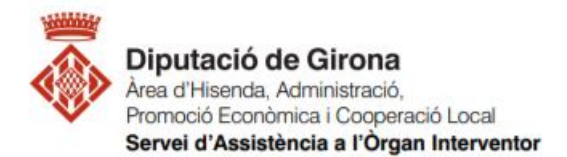

Finalitzat aquest procés intern, sortirà la següent pantalla i es clicarà "acceptar", i s'haurà d'anar a la tercera i darrera pestanya per poder generar els fitxers:

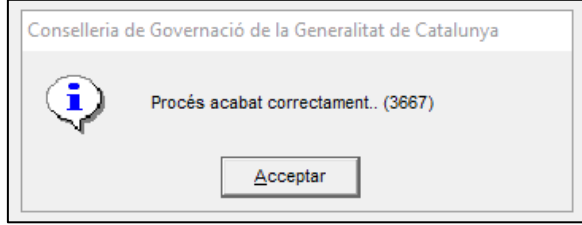

Per generar els fitxers de la liquiquidació en aquest pestanya, caldrà introduir manualment la unitat o ruta on es vol guardar aquestes dades, no es pot deixar la ruta per defecte. (NO HI HA OPCIÓ DE SELECCIONAR UNITAT)

El consell per omplir la unitat o direvtori és que es vagi a l'administrador d'arxius, es seleccioni la ruta on es vol guardar els fixers, fer "copiar" (ctrol+C) un cop seleccionada, i llavors a la tercera pestanya on posa unitat o directori amb el botó dret del ratolí es clica i es fa "pegar".

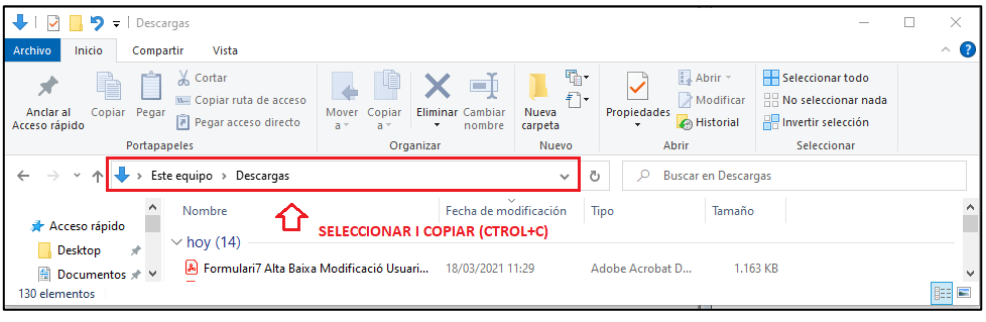

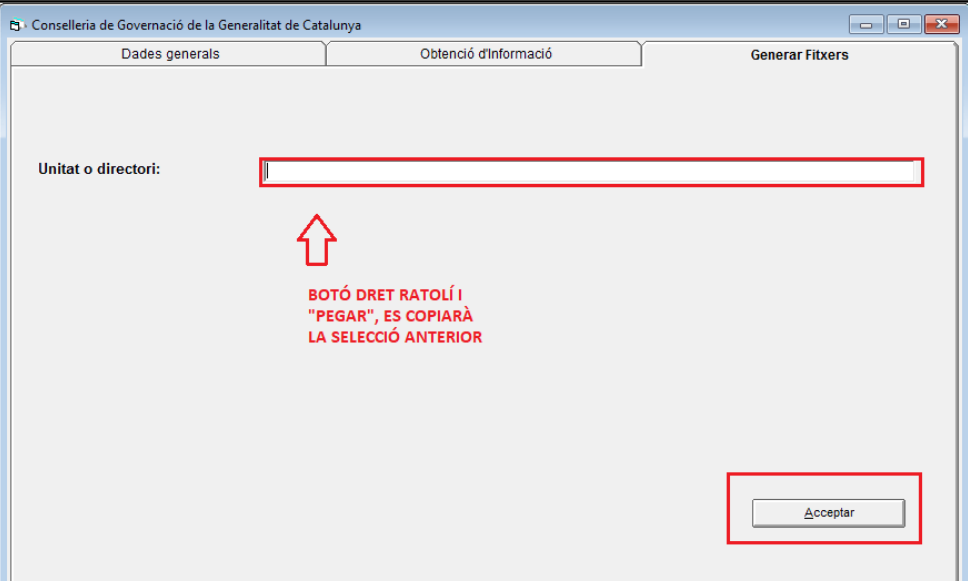

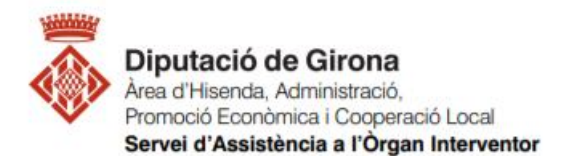

Quan el procés de generació de fitxers hagi finalitzat, tancar aquesta pestanya. Els fitxers s'hauran guardat a la ruta que li indicada i es podrà fer el seu tràmit corresponent per complir amb les obligacions de subministrament de la informació.